# ScotEID Library

# **For Vets - creating and viewing attestations**

The recording of the Vet Attestations on ScotEID

Written By: Debbie Dow

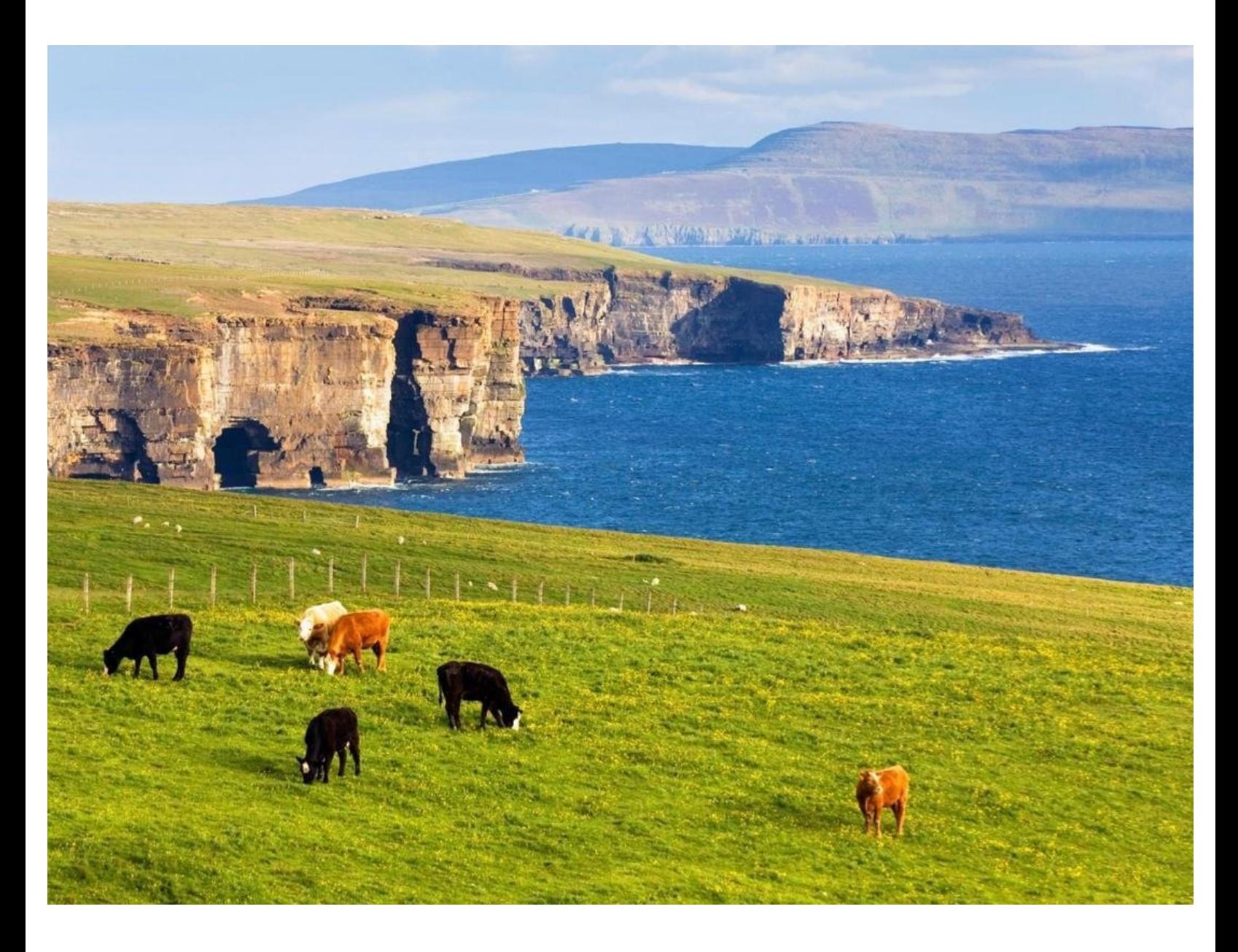

#### **Step 1 — You must use your ScotEID account linked to your Vet Practice**

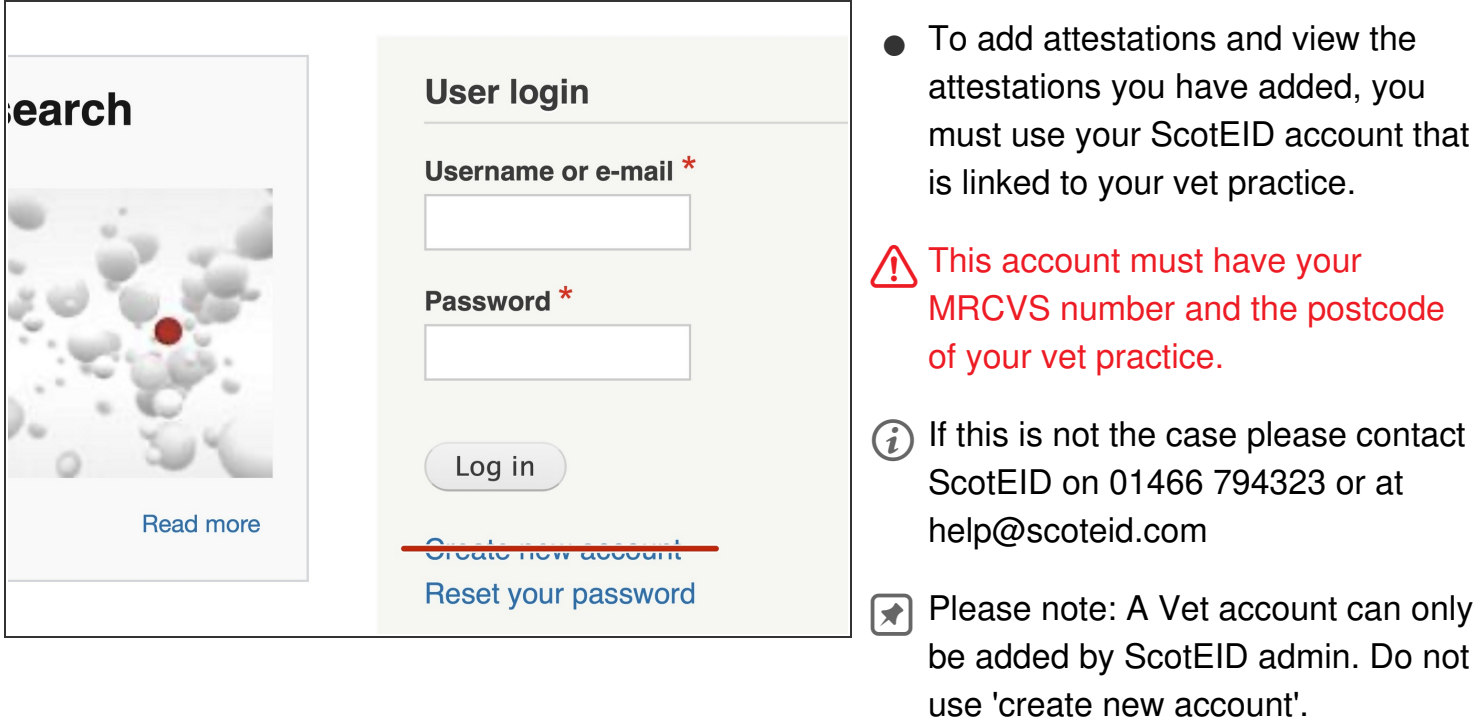

#### **Step 2 — Where to view your attestations**

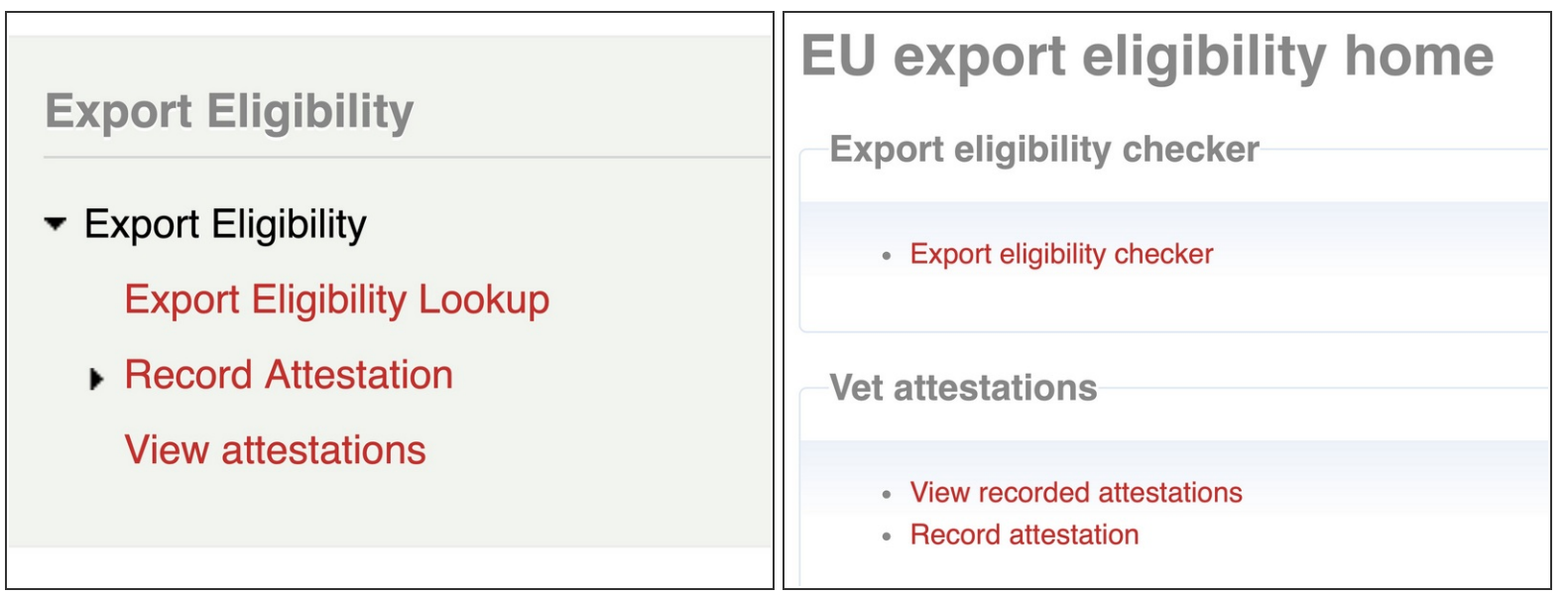

- From the left hand menu, select 'View attestations'
- or from the EU export eligibility home page, select 'View recorded attestations'.

#### **Step 3 — Recorded Attestations**

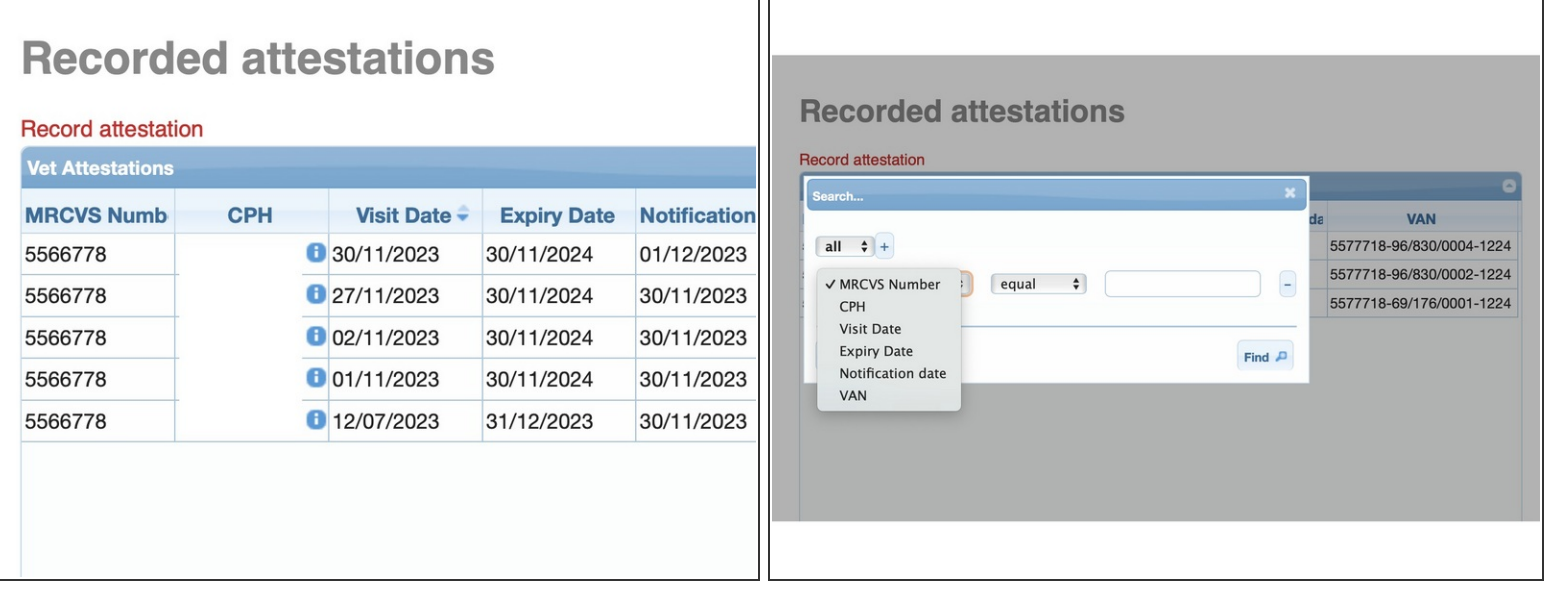

- Each attestation you have recorded appears in the table, showing CPH, visit date, Expiry date, Notification date and the VAN reference.
- The VAN is the Vet attestation number which consists of your MRCVS number, the CPH of the visited holding and the month and year of the end date, separated by dashes. For example 5566778-66/999/0001-1224
- The list of your recorded attestations can be searched by clicking on the search icon bottom left on the table. ▎★

#### **Step 4 — To record an attestation**

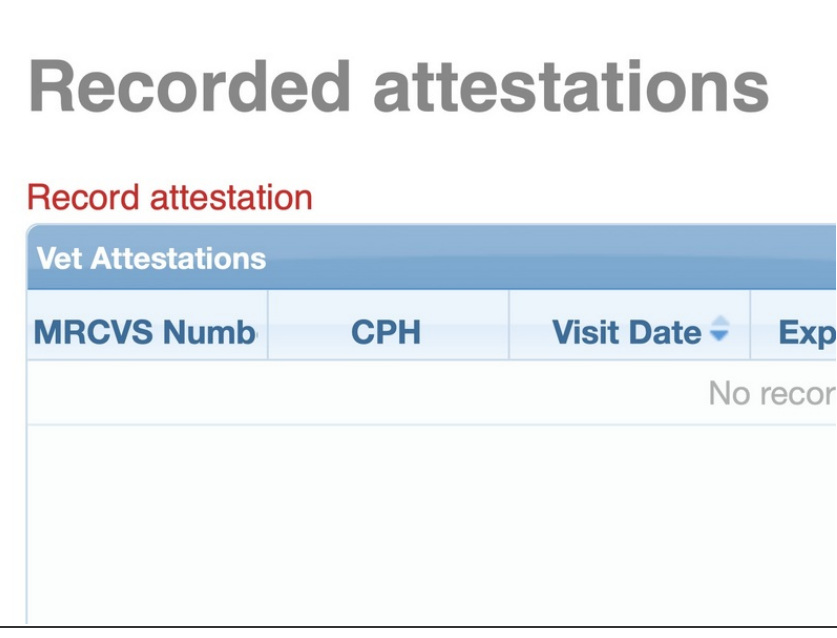

From the left hand menu, the home page or from within 'Recorded attestations' click 'Record Attestation'.  $\bullet$ 

#### **Step 5 — What to record**

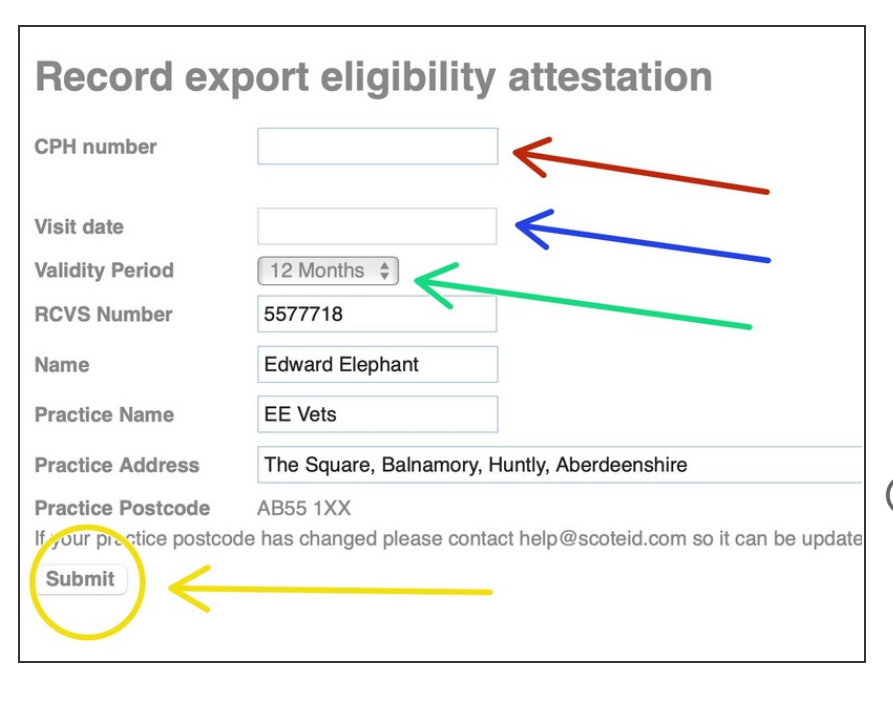

- Enter the CPH number of the holding visited  $\bullet$
- Select the date of the visit from the calendar drop down.  $\bullet$
- Select the duration that the attestation is valid for using the drop down.  $\bullet$
- Your information and your vet practice information is completed for you using your account details.
- When you have completed the first three fields please submit the attestation.  $\bullet$

### **Step 6 — Checking the attestation details**

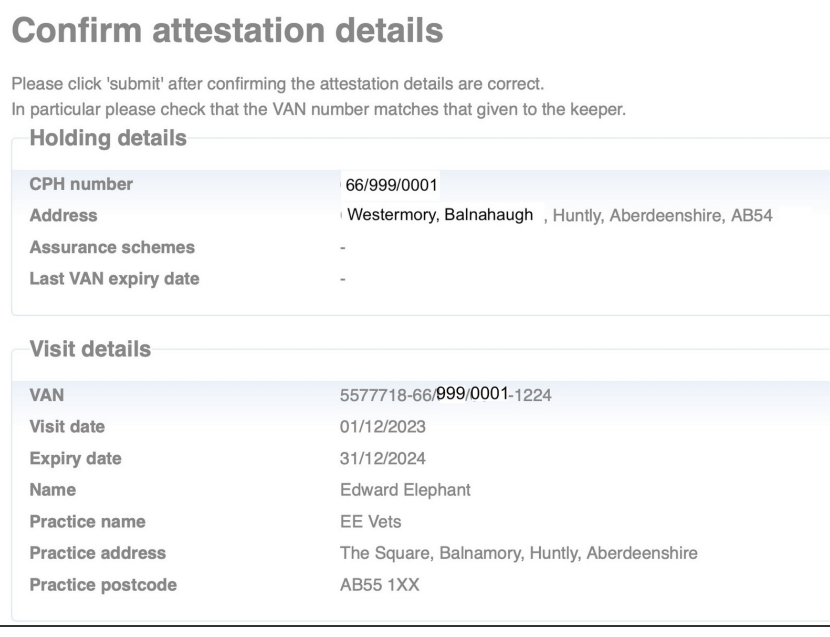

- You are then given the opportunity to check the details that you have entered.
- $(i)$  If the holding is part of an assurance scheme or has a previous attestation it is displayed here.

## **Step 7 — Confirming your declaration**

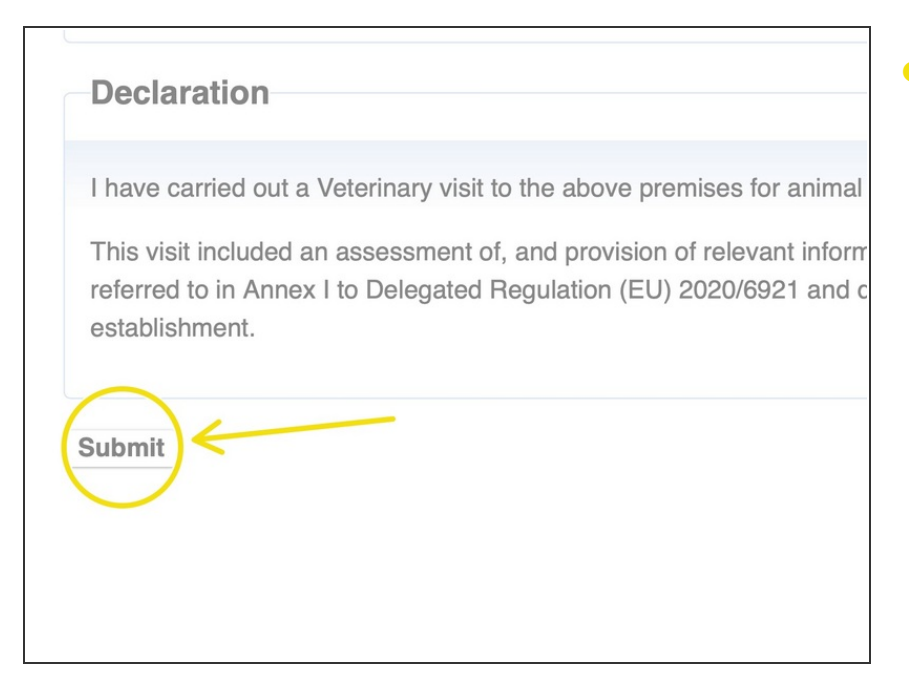

**•** You must confirm your declaration for the attestation by clicking the submit button.

#### **Step 8 — Attestation created**

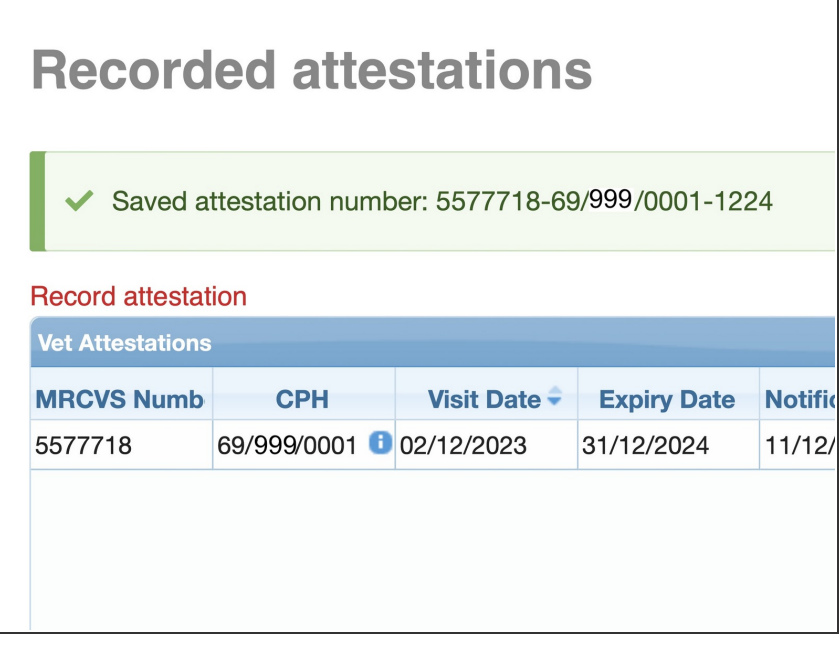

- A banner is presented to confirm the attestation has been saved.  $\bullet$
- The attestation is now showing in your listing of recorded attestations.

If you require further assistance, please contact ScotEID on 01466 794323.